## **«**Pay

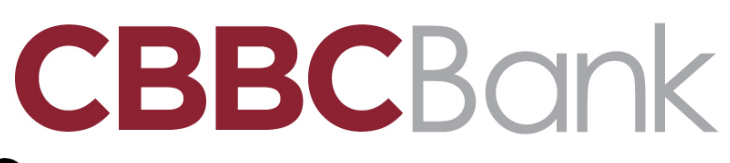

- 1. Go to Wallet  $\Box$  and tap  $\Theta$ .
- 2. Follow the steps to add a new card.
- 3. Tap Next. We'll verify your information and decide if you can use your card with Apple Pay. If we need more information to verify your card, we'll ask you for it during this step. When you have the information, go back to Wallet and tap your card.
- 4. After your bank or issuer verifies your card, tap Next. [Then start using Apple Pay.](https://support.apple.com/kb/HT201239)

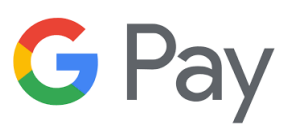

- 1. Open the Google Pay app  $\mathbb{C}$  Pay.
	- If you have multiple accounts in Google Pay: At the top left, tap Menu  $\equiv$ .
		- Tap the Down arrow  $\overline{\phantom{a}}$   $\rightarrow$  choose an account.
- 2. At the bottom, tap Payment.
- 3. At the bottom, tap Add  $+$  > Credit or debit card.
- 4. Use the camera to capture your card info or enter it yourself.
- 5. If you're asked to verify your [payment method,](https://support.google.com/androidpay/answer/7083657) choose an option from the list.
- 6. Find and enter the verification code.

After you add a card, you might see a small charge on your account from Google Pay. This charge checks that your card and account are valid. It won't affect your balance and will go away soon.

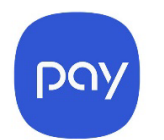

## **Samsung Pay**

- 1. To get started, navigate to and open Samsung Pay **COV** on your phone.
- 2. Tap Menu in the top left corner, and then tap Cards.
- 3. Next, tap Add card (blue +card icon), and then tap Add credit/debit card. Follow the on-screen instructions to register your card. If we need more information to verify your card, we'll ask you for it during this step. When you have the information, go back to the Samsung Pay app and tap your card.
- 4. When you add a card, you must agree to the card's terms and conditions.
- 5. Your card will be ready for use.